# **HOW TO ACCESS IFLEX ON IPAD**

\$

*IFlex Training Center*

IMS Health & Quintiles are now

**IQVIA** 

July 17, 2019

# **Before you Begin**

- iFlex is a virtualized desktop that is connected to the IQVIA network.
- When using iFlex, please ensure you have a quality network connection.

#### **Installing Citrix Workspace on iPad**

- To begin, Open the **App Store** from the iPad's home screen by tapping the App Store icon from the home-screen.
- At the bottom right of the App Store home screen, tap **Search.**
- Locate the search field under the word **Search.**

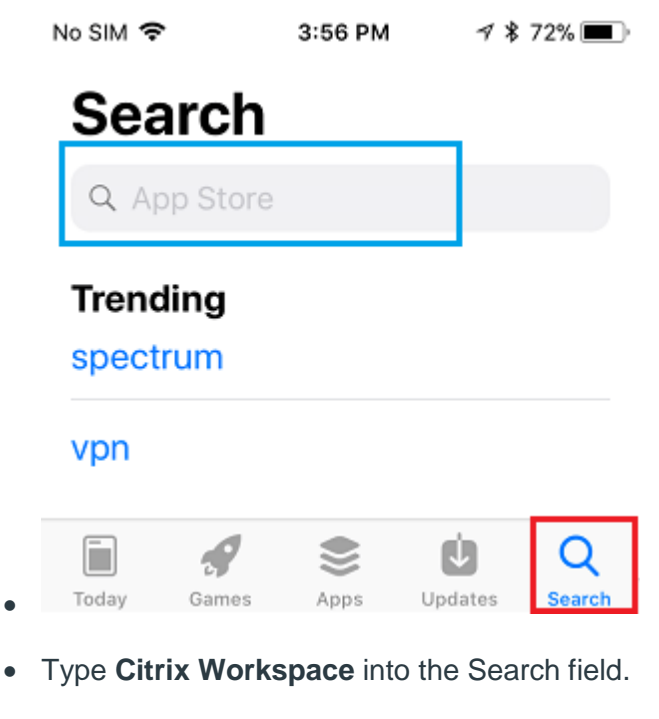

- Select the **Citrix Workspace** search result.
- Find the **Citrix Workspace** app on the next page, press **GET**.

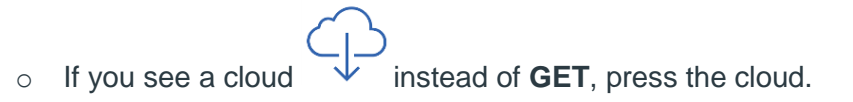

- Enter your Apple ID or thumb print if prompted.
- Once the app install is complete, select **Open**.

#### **Configuring iFlex in the Citrix Workspace App**

- In the Citrix Workspace App, tap the **Get Started** button.
- Tap the 3 dots located at the top right of the screen and tap **Manual Setup**.

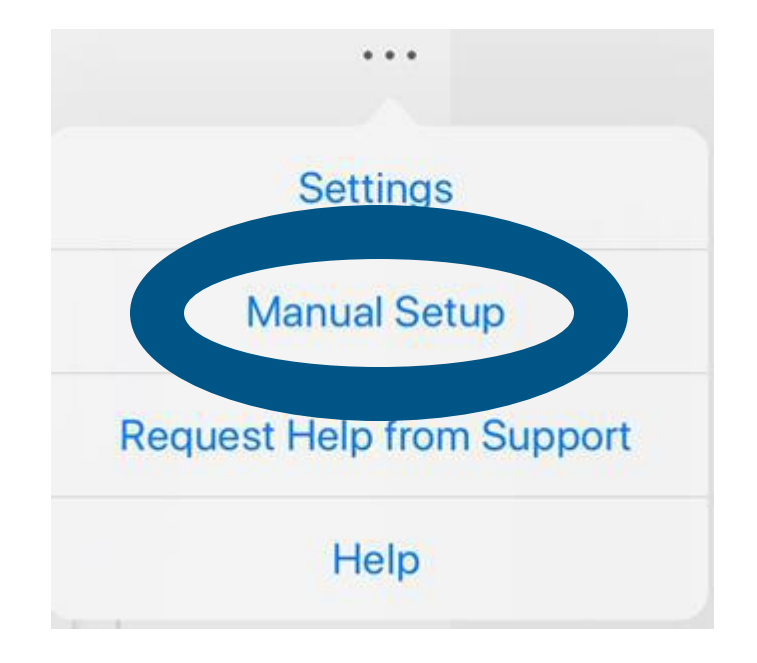

- On the **New Account** screen, adjust the following values:
	- o Address: [https://iflex.quintiles.com](https://iflex.quintiles.com/)
	- o Description: iFlex
	- o Tap Web Interface
	- o Tap **Save** at the top right of the screen.
- You will now see the iFlex logon screen.

#### **Logging onto iFlex**

- At the iFlex logon screen, logon with your Username, Password, and Passcode.
	- o Username is your QID (lowercase q + workday id). Example: q123456.
	- o The password is the password provided to you with your QID.

The user's PinSafe Number is 3456

o The passcode is generated from matching numbers with your PINSafe number. Below is a screenshot illustrating the passcode process.

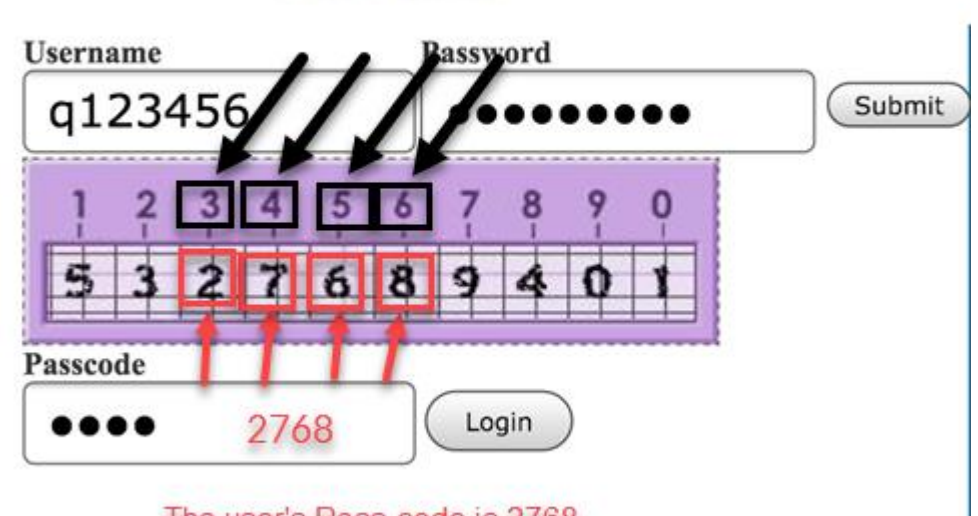

The user's Pass-code is 2768

- Once all values have been entered, tap **Login**.
- If the screen changes and you see a loading bar, wait for iFlex to load. If not, locate and iFlex - 0365

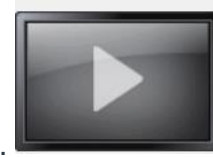

tap the **Desktops** tab and tap the iFlex – O365 screen.

HOW TO ACCESS IFLEX ON A LAPTOP, Version 1 4

- You may need to tap the screen more than once if you receive an error.
- Wait for iFlex to Load.
- When iFlex is completely loaded, you will see a Windows desktop.

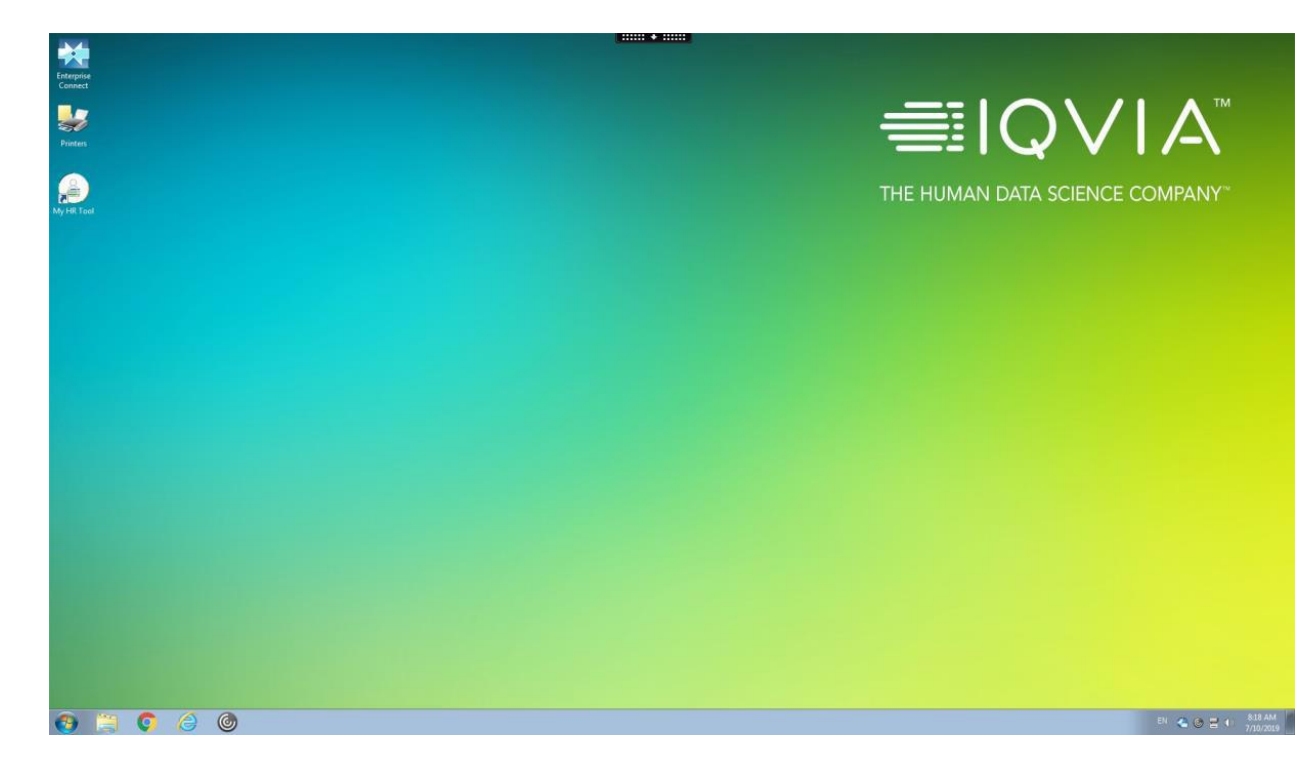

#### **Logging off iFlex and Returning to IFlex**

• When you are done using iFlex for the day, please log off the session. To log off, click the **Start** button in iFlex and click **Log off**.

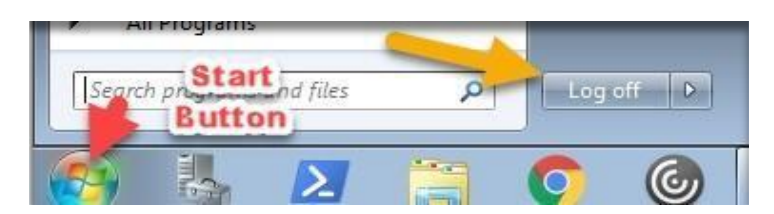

• To return to iFlex, open the **Citrix Workspace** application and select the iFlex account from the **Select your account** menu.

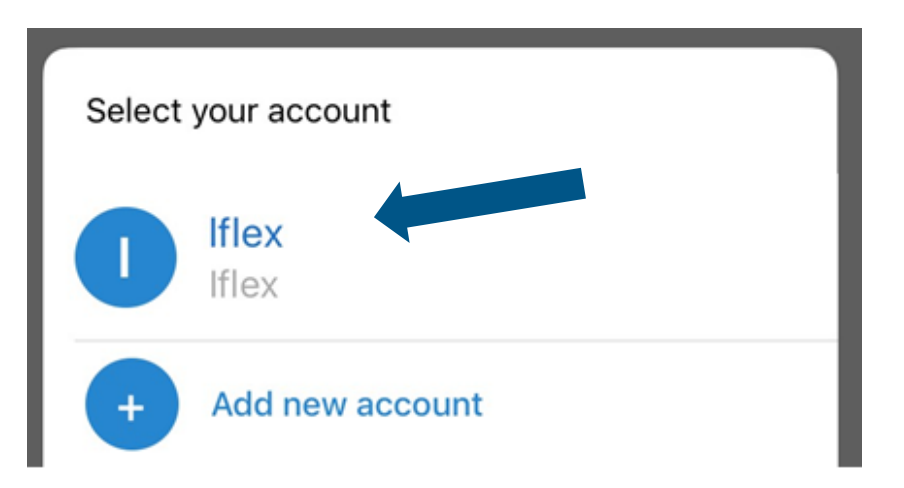

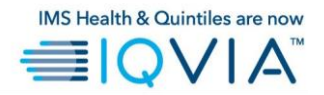

#### **GLOBAL IT SERVICE DESK**

Direct: +1 913-708-7473 Email: GlobalITServiceDesk@iqvia.com